## **Search for Technologies**

When using Threat and Vulnerability Manager, you may find you need to search for specific technologies among the thousands your organization has procured. You can use the **All Technologies** page, available on the**Technologies** menu, to search technologies. In the **All Technologies** grid, the technology names are sorted alphabetically by default. This grid contains a search pane that allows you to perform a search based on product or vendor. In addition, you can also review non-validated technologies that are imported by connectors.

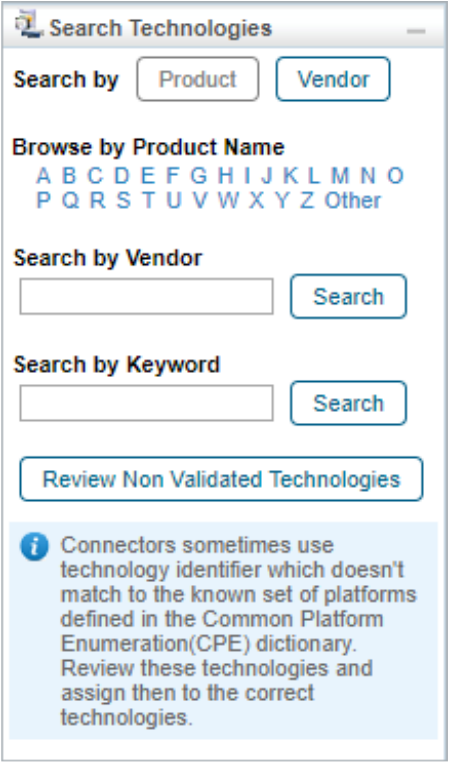

The Search Technologies pane.

## **To search technologies by product:**

Perform one of the following actions:

- By first letter:
	- 1. Verify that the **Search Technologies** pane is enabled; click **Product** if it is disabled.
	- 2. Click any letter under **Browse by Product Name.** Use the pagination buttons to navigate between the search results. For more information about pagination, see Using the Grid View.
- Search by Vendor:
	- 1. Enter a vendor name in the **Search by Vendor** field.
	- 2. Click **Search**.
- Search by Keyword:
	- 1. Enter a keyword in the**Search by Keyword** field.
	- 2. Click **Search**.
- View un-assigned technologies:
	- 1. Click **Search** under the **Un-Assigned Technologies** option.

## **To search technologies by Vendor:**

1. Click **Vendor** to enable the **Search Vendors** pane.

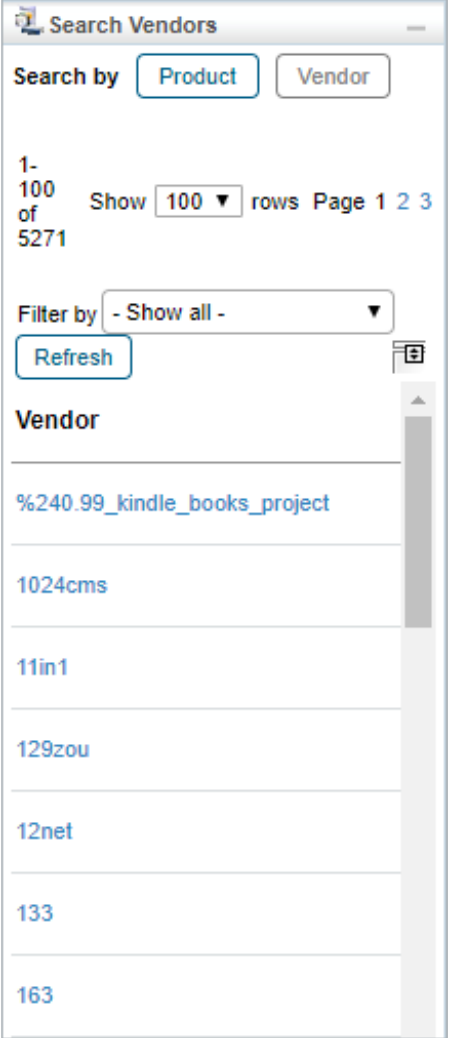

The Search Vendors pane.

- 2. Click a vendor to view the technologies provided by the vendor.
- 3. **Optional**: If you're looking for a specific vendor, click **Filter by**, then click either **Vendor** or **Number of Technologies**. Enter your search criteria, then click **Refresh**.

You can also search the **Technologies** page to find all technologies that do not have a vendor by using 'N/A' in the **Search By Vendor** field.